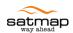

# The Active 10 & walkingworld.com:

How to put walkingworld.com routes, walking instructions and pictures on your Satmap GPS device

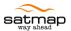

# **Table of Contents**

| 1 | Introduction | 3   |
|---|--------------|-----|
|   |              |     |
| 2 | Windows      |     |
| _ |              | ••• |
| 3 | Mac          | ſ   |

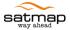

## 1 Introduction

With the release of the Active 10 Software version 1.5 and SatSYNC 1.5, the Active 10 can now display pictures which are included in the step-by-step walk instructions from <u>walkingworld.com</u>. You can now go on a walk without printing the PDF Guide as your Active 10 can store the route, step-by-step instructions and pictures as illustrated in Figure 1.

Once you have found a walk at <u>walkingworld.com</u>, you need to download a GPX file to your PC or Mac from the **Digital Mapping downloads** tab on the page showing the full details of the walk. Windows users can then use SatSYNC to transfer the walk to the Active 10; Mac users need to use the File Converter to convert the GPX file into one or more MAP files which can then be transferred to the Active 10 via SatSYNC.

The next two sections contain the full instructions for Windows and Mac users, respectively.

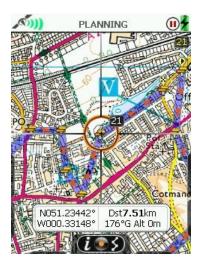

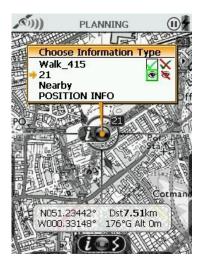

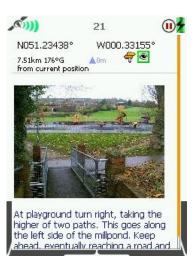

Figure 1: Sample screenshots of a walkingworld.com route on the Active 10

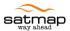

## 2 Windows

- 1. Find a walk
- 2. Go to the full details of the walk
- 3. Click on the Digital Mapping downloads tab
- 4. Select I want a GPX
- 5. Tick the checkbox next to Include waymark instructions and pictures if necessary
- 6. Click on **Download**
- 7. Save the GPX file to a memorable location on your computer
- 8. Switch on your Active 10
- 9. Connect your Active 10 to your computer once it has reached the GPS Status Screen
- 10. Start SatSYNC
- 11. Drag and drop the GPX file into one of the folders on the Active 10 or click on the Import button
  - , select your GPX file and click on OK
- 12. The step-by-step instructions and pictures be imported as POIs and the route will be imported as a route (see the Active 10 Full User Guide on how to use POIs and routes)

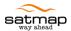

## 3 Mac

- 1. Find a walk
- 2. Go to the full details of the walk
- 3. Click on the Digital Mapping downloads tab
- 4. Select I want a GPX
- 5. Tick the checkbox next to Include waymark instructions and pictures if necessary
- 6. Click on **Download**
- 7. Save the GPX file to a memorable location on your computer
- 8. Start the File Converter
- 9. Click on Convert to .MAP
- 10. Navigate to the folder containing your GPX file, select it and click on OK
- 11. Once the conversion is complete, save one or more MAP files to a memorable folder on your Mac or an SD Card inside your Mac's SD Card slot
- 12. Switch on your Active 10
- 13. If you saved the MAP files on an SD Card:
  - a. Insert your SD Card into the Active 10
- 14. If you saved the MAP files on the Mac:
  - a. Connect your Active 10 to your computer once it has reached the GPS Status Screen
  - b. Start SatSYNC
  - c. Drag and drop the MAP files into one of the folders on the Active 10
- 15. The step-by-step instructions and pictures be imported as POIs and the route will be imported as a route (see the Active 10 Full User Guide on how to use POIs and routes)